# **Add your mbc Debit Card to Apple Pay™ in 2 Easy Steps!**

### **Step 1**

#### **Store your mbc Debit Card in Wallet®**

On your iPhone, go to Wallet and tap the plus sign; on your iPad, go to Settings > Wallet & Apple Pay and tap Add Card; for your Apple Watch, open the Apple Watch app on your iPhone, go to the My Watch tab, tap Wallet & Apple Pay, then tap Add Card. Tap the camera icon to capture a photo of your mbc Debit Card or enter the information manually\*. Tap Next.

\*When adding a flat card, you must enter the information manually because the camera can only read embossed numbers.

### **Step 2**

#### **Card Verification**

After your card is verified\*, tap Next. Now your mbc Debit Card\*\* is ready to use in Apple Pay!

\*You may be asked to verify your card information. If so, contact our Help Desk at 1 (877) 253-5981. \*\*The mbc Debit Card image in Apple Pay may vary from your card.

## **How to Use Apple Pay**

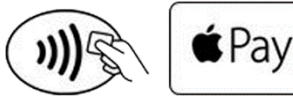

- In stores, look for one of these symbols at more than 700,000 locations to make purchases with your compatible iPhone or Apple Watch, and keep your cards securely in your wallet.
- Rest your finger on Touch ID or double-click the side button, then glance at your iPhone to authenticate with Face ID, or enter your passcode. Hold the top of your iPhone within a few centimeters of the contactless reader until you see Done and a checkmark on the display. To pay with Apple Watch, just double-click the side button and hold the display within a few centimeters of the contactless reader. A gentle tap confirms your payment.
- You can also use Apple Pay on your compatible iPhone, iPad, or Apple Watch to make purchases within apps, or use your iPhone, iPad, or Mac to make online purchases in Safari.

### **Is it Safe?**

Apple doesn't save your transaction information. With Apple Pay, your payments are private. Apple Pay doesn't store the details of your transactions so they can't be tied back to you. Since you don't have to show your debit card, you never reveal your name, card number, or security code to the cashier when you pay in a store. This additional layer of privacy helps ensure that your information stays where it belongs. With you.

## **If Your Phone is Lost or Stolen**

With Apple Pay, you authorize each purchase wit[h Face ID,](https://support.apple.com/kb/HT208109) Touch ID, or your passcode. These features help prevent other people from using Apple Pay on your iPhone, iPad, Apple Watch, or Mac. You can go to your [Apple ID account](https://appleid.apple.com/)  [page](https://appleid.apple.com/) or use the [Find My iPhone app](https://itunes.apple.com/us/app/find-my-iphone/id376101648?mt=8) on an iPhone or iPad to suspend or permanently remove the ability to pay from that device with Apple Pay. Your cards will be suspended or removed from Apple Pay even if your device is offline and not connected to a cellular or Wi-Fi network.

To cancel your mbc Debit Card:

- Login to NetTellerTM, select Settings > ATM/Debit Card, click the Lost or Stolen check box beside the card to be canceled, and select Submit.
- Login to our mobile app, select Menu > Preferences > Manage Cards > Select affected card > Report Lost or Stolen > Report.
- Call BANKLINE at 606.348.7788, or toll-free at (888) 399-0976, and select Option 4.

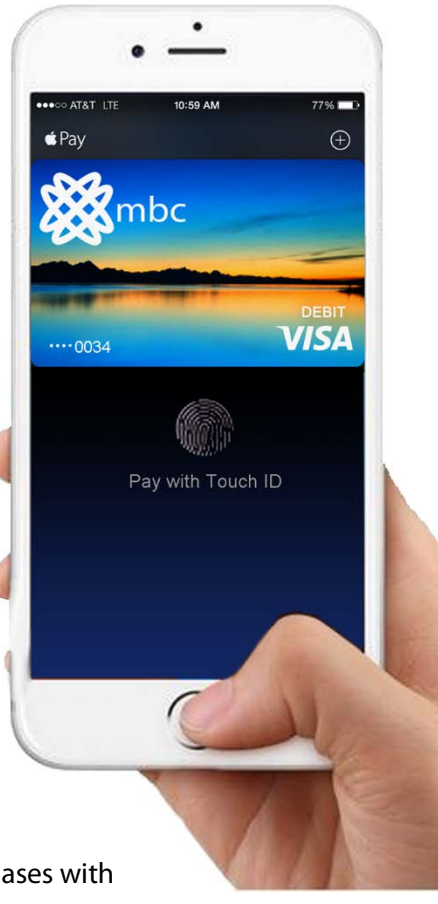